# Send Email

Path: Click Send Email on the left side of the Classroom Summary screen

Or Menu > My Students > Send Email

#### Overview

This document describes how to send emails to contacts associated with a student, including parents, guardians, teachers, counselors, and site administrators. This document also describes how to send and view the logs for a mass email, which can be sent to students, parents, and non-resident parents.

#### **User Permissions**

There are no special permissions for this function. These functions are available for all staff with a teacher role.

## Selecting Students and Recipients

Click the **Send Email** icon or select from the left-side menu. The **Student Search** window displays. Locate the student for which you want to send an email and select the student's name.

**NOTE**: Users are only able to search for and send emails to students for whom they have access.

Selecting a student opens the Select Recipients window.

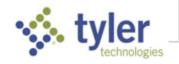

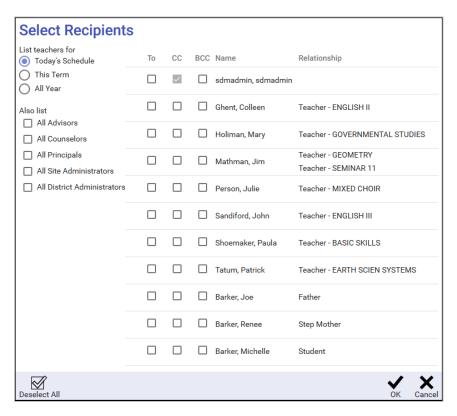

- The selection at the top of the page determines if there are teachers assigned to the student
  - On today's schedule
  - Anytime this term
  - · Anytime during the year
- The Also list includes:
  - All Advisors assigned to the student
  - Counselors assigned to the student
  - All Principals in schools where students are enrolled
  - All Site Administrators at the student's site
  - All District Administrators at the student's district

The recipients list includes the following (If they have an email address listed in SIS K-12).

- Household parents
- Non-resident parents
- Teachers assigned to the student

Use the checkboxes to choose how recipients' emails are sent:

- To (At least one recipient must be selected in this category)
- CC Carbon Copy
- BCC Blind Carbon Copy

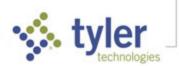

**NOTE**: The sender's email is automatically selected for carbon copy and cannot be deselected.

Click **OK** to confirm your recipient selections.

### Creating the Email

Now that the recipients have been chosen, the subject and body can be created, and any necessary attachments can be added. Your email address will be displayed in the **From** area. The recipients selected are automatically displayed in the appropriate **To, CC,** or **BCC** area.

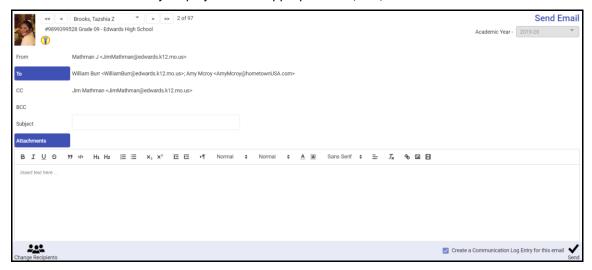

- 1. The recipients can be changed by clicking **To...** ( or by clicking **Change Recipients** icon change Recipients in the bottom tool bar. Either of these will reopen the **Select Recipients** window.
- 2. Click in the Subject box to type in the email subject.
- 3. Click the large text box at the bottom of the page to type the body of the email.
- 4. To add an attachment, click **Attachments** ( Attachments ). You may attach up to 5 documents to the email; the combined size of the attachments may not exceed 10MB.

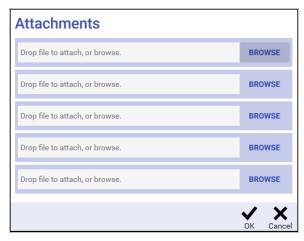

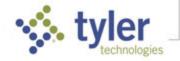

In the **Attachments** window, click **Browse** to navigate to your computer and select the desired file(s).

When the desired files have been selected, click **OK** to return to the email screen.

The attached document names show beside the **Attachments** button.

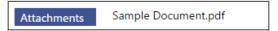

5. If Create a Communication Log Entry for this Email in the bottom bar is checked, an entry is automatically created in the Communication Log when the email is sent.

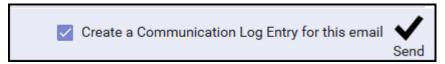

**NOTE**: If the option to Auto-Add Email from Student Data Links to the Parent / Student Contact Log has been set by the site, this defaults to being checked. This option can also be turned on/off in the **Mass Email** area of **Preferences**.

6. Click **Send** in the bottom bar to send the email and attachments to the listed recipients.

#### Mass Email

#### Setup Mass Email Preferences

Use this option to establish preferences when creating Mass Emails. Click the User icon (with your

initials) and select **Preferences > Mass Email** or select the **Preferences** icon Preferences in the bottom bar.

The first option determines whether the **Create Communication Log Entries** when emails are created (defaults to Off). When an email is created, the **Create Communication Log entries** defaults based on this preference.

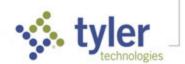

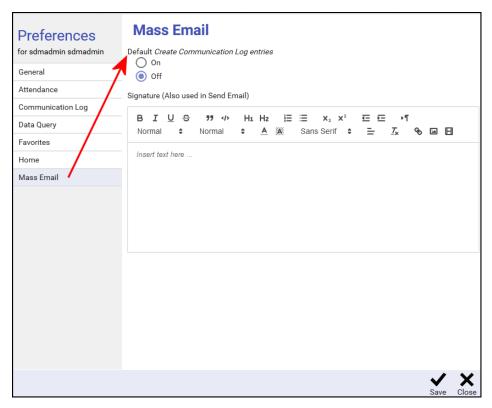

A signature line can be created which is automatically displayed in the Body field when creating a mass email. Enter your signature line and click **Save** in the bottom bar.

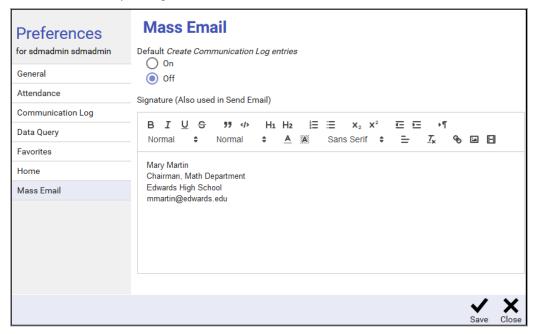

### Creating a Mass Email

Classroom Summary has a **Mass Email** icon on the bottom bar. Mass email allows you to select email recipients from groups of students.

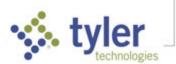

1. When **Mass Email** is clicked on Classroom Summary, check the box beside each class to be included in the recipients or check the box in the heading to select all classes. Click **Next**.

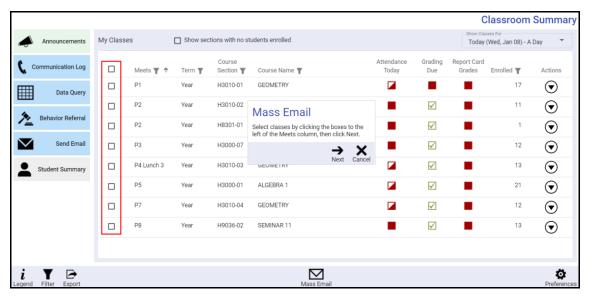

- 2. At the top of the page, the yellow area includes three dropdown lists that allow selection of which recipients appear as To, CC, BCC, or Do Not Include. At least one drop-down must be set to something other than Do Not Include in order to continue.
  - **Students** To send the email to the selected students, click To, CC (carbon copy), or BCC (blind carbon copy).
  - Household Parents To send to the household parents of the selected students, click BCC (blind carbon copy).

**NOTE**: BCC (blind carbon copy) is the only option available for household and non-resident parents to prevent recipients from seeing each other's email addresses.

 Non-Resident Parents – To send to the non-resident parents of the selected students, click BCC (blind carbon copy). Non-resident parents can choose to not receive mailings. Click Include all even if did not request mailings to send to include even those non-resident parents.

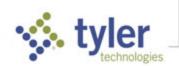

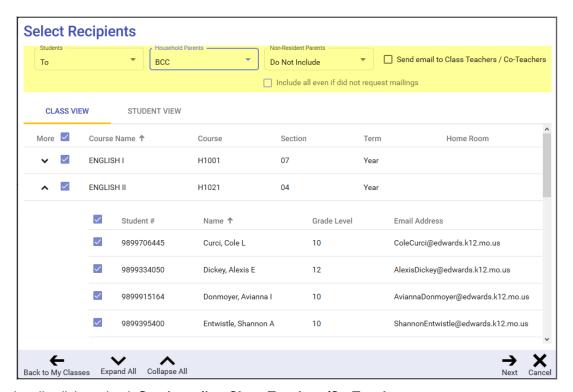

- 3. Optionally click to check **Send email to Class Teachers/Co-Teachers**.
- 4. Each selected class is displayed with an up/down arrow in the **More** column. Click to display the class roster with checkboxes displayed beside each student name.
- 5. If the student recipients need to be modified, students can be removed by unchecking the box next to their name on this screen. To add other classes, click **Back to My Classes** in the bottom tool bar to return to the screen where the mass email process was initiated.

Otherwise, click **Next** to confirm your choices. If any recipient does not have an email address, a warning message is displayed. This alerts you that these students or the selected recipients associated with these students, will not be receiving the email, so they will need to be notified by some other means.

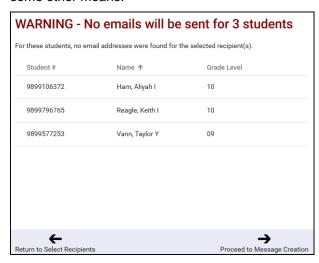

Click Return to Select Recipients to make changes or click Proceed to Message Creation.

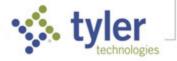

6. Now that the recipients have been chosen, the actual email can be created. Your email address is displayed in the **From** field.

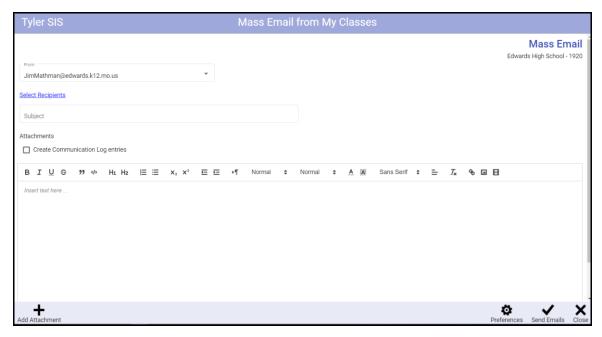

- If necessary, change Recipients by clicking the Select Recipients link.
- Click the Subject field and enter the email subject. If you click Send without a subject, a warning is displayed.
- Click the large text box to enter the body of the email. You may use the typical formatting selections in the format tool bar above.
- To add an attachment, click Add Attachments in the bottom bar then navigate to and select the desired file. Repeat to attach more than one file.

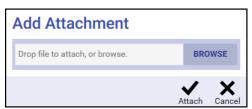

Attached files can be removed by clicking the **X** next to the filename.

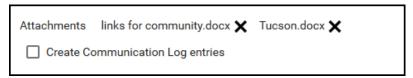

• If Create Communication Log entries is checked, when Send Emails is clicked, one Communication Log entry is created for each student to whom an email was sent.

**NOTE**: Defaults to checked/unchecked based on settings in Preferences (select the **Preferences** icon in the bottom tool bar, click **Mass Email**).

7. Click **Send Emails** in the bottom bar to send the email messages. The emails are queued for sending; click **Close**.

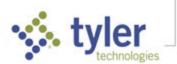

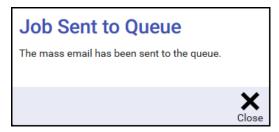

8. To view the progress and success of the mailing, go to **Menu > Report Queue**.

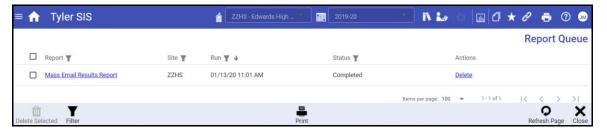

The Status column initially shows **Submitted** and changes to **Running**, then **Completed**. (Click **Refresh Page** in the bottom bar to update the status.) Once finished, the entry in the Report column becomes a link, which can be clicked to display the **Mass Email Results Report**.

#### Mass Email Log

A record is created of each mass email sent. To access the log, select **Menu > Utilities > Mass Email Log**. The Mass Email Log displays all mass emails sent by the current user.

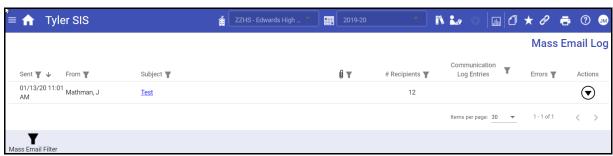

- Sent Date/time when the email was sent
- From Name of staff member who sent the email.
- Subject Subject line of the email.
- (Attachment) If an attachment was included, displays the filename.
- Recipients Indicates a count of recipients.
- Communication Log Entries Indicates if entries were added to the students' communication logs.
- Errors Displays if some emails addresses could not be used successfully.

The **Actions** menu provides the option to **Create Communication Log Entries** for students included in the mass email and a **Delete** option.

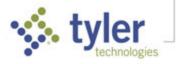

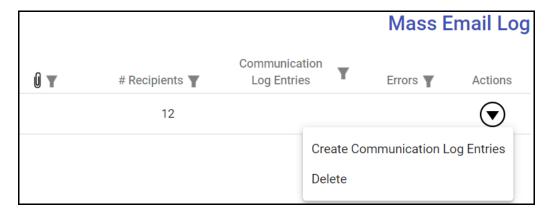

#### **Filtering**

**Filter** in the bottom bar opens the usual Filter panel on the right side of the screen.

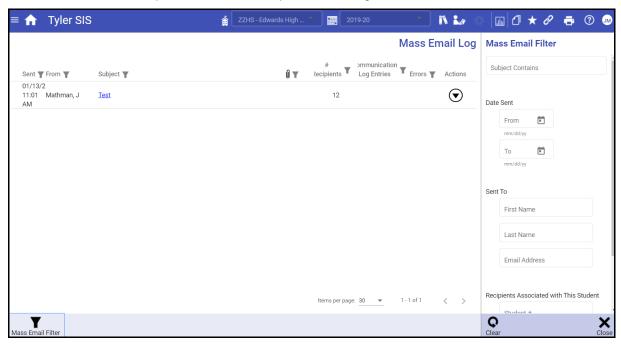

- Subject Contains Enter text that may appear in the subject line.
- Date Sent To/From Set date criteria for contacts.
- Sent To Enter any part of First/Last Names or Email Address.
- Recipients Associated with This Student Enter the student ID number, or any part of First/Last Names.

When a user applies a filter (by entering filter criteria) the grid displays the entries that match, as usual. And notice that a filter is active displays in the bottom tool bar.

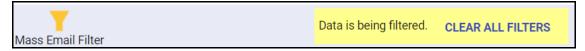

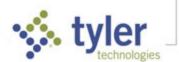

#### Viewing Mass Email Results

There are two ways to access the email results.

Click the Subject link in the Mass Email Log to display a representation of the email and click
 View Recipients to view who received the email. Click the up/down arrow in the more column to view the recipients associated with each student.

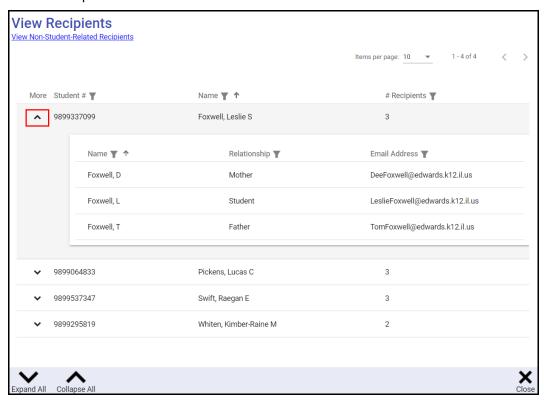

Click Menu > Report Queue

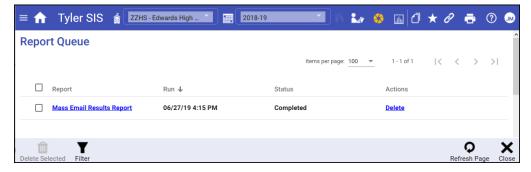

Then click Mass Email Results Report.

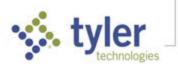

| 02/27/19   | EDWARDS HIGH SCHOOL  Mass Email |       | ZZHS1819<br>Page 1 |  |
|------------|---------------------------------|-------|--------------------|--|
| 16:14      |                                 |       |                    |  |
| Student Id | Name                            | Grade | No of Emails Sent  |  |
| 9995231641 | Barker, Michelle Kay            | 11    | 3                  |  |
| 9899737046 | Bryan, Savana V                 | 11    | 3                  |  |
| 9999954343 | Collins, Jeraka R               | 11    | 2                  |  |
| 9999293299 | Diggs, Chris R                  | 10    | 2                  |  |
| 9899257572 | Foreman, Hayden Y               | 09    | 3                  |  |
| 9899337099 | Foxwell, Leslie S               | 10    | 3                  |  |
| 9899237310 | Grear, John H                   | 12    | 3                  |  |
| 9899833310 | Janney, Delanie L               | 11    | 3                  |  |
| 9899236826 | Janney, Jordan R                | 10    | 2                  |  |
| 9899827085 | Moseley, Anthony T              | 10    | 3                  |  |
| 9899064833 | Pickens, Lucas C                | 10    | 3                  |  |
| 9899074562 | Puckett, Kayla Y                | 09    | 2                  |  |
| 9899882541 | Rimer, MacKenzie C              | 09    | 3                  |  |
| 9899315195 | Scott, Brooke O                 | 09    | 3                  |  |
| 9899217979 | Shipman, Bradly A               | 10    | 3                  |  |
| 9999864829 | Stengel, Ashley H               | 10    | 2                  |  |
| 9899537347 | Swift, Raegan E                 | 09    | 2                  |  |
| 9899295819 | Whiten, Kimber-Raine M          | 10    | 1                  |  |
|            | Mathman, Jim                    |       | 1                  |  |

© 2022 Tyler Technologies, Inc. All rights reserved

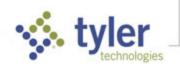